# **ESERCITAZIONE SUL FUNZIONAMENTO DEL MIO ROUTER DI MARCA AZTECK 3G**

**Presentazione del router Aztech 3G oggetto dell'esercitazione** 

## Router Aztech 3G o Ethernet - Wireless 802.11n per Telefonia Fissa o Mobile

- N. 1 HW550-3G 4 PORTE ROUTER WIRELESS N 3G Plus.
- N. 1 CAVO ETHERNET DA 1,50MT.
- N. 1 ALIMENTATORE 220V/12V.
- $\cdot$  N. 1 CD.
- N. 1 Manuale in Italiano.
- Compatibile WINDOWS Xp,2000, ME, VISTA, Win7
- · Compatibile Linux, MAC Ver 10.3,10.4 ecc.
- · Significato dei led: Alimentazione, Ethernet Link, War Link, Usb, Protezione wi-fi (wps), Lan Wireless Link, Ethernet Link.
- · Dimensioni: 200x125x30.5mm.

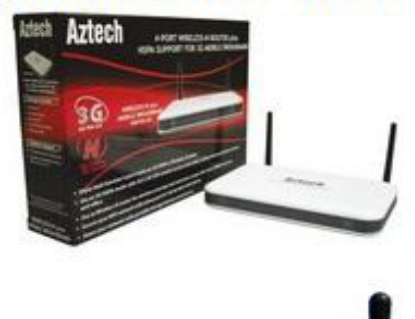

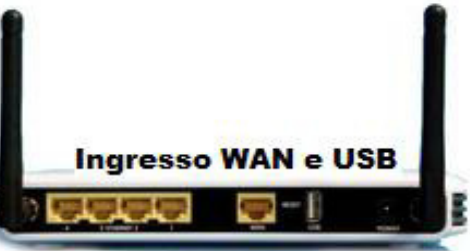

### **Ex 1 - Collegamento via browser al proprio router di casa.**

Per collegarsi al proprio router, leggere sul manuale a corredo del router l'indirizzo IP di default che identifica il router. Il mio router ha IP = 192.168.2.1. Aprire il browser Internet Explorer o Firefox e scrivere nella barra degli indirizzi l'IP suddetto come mostra la figura seguente:

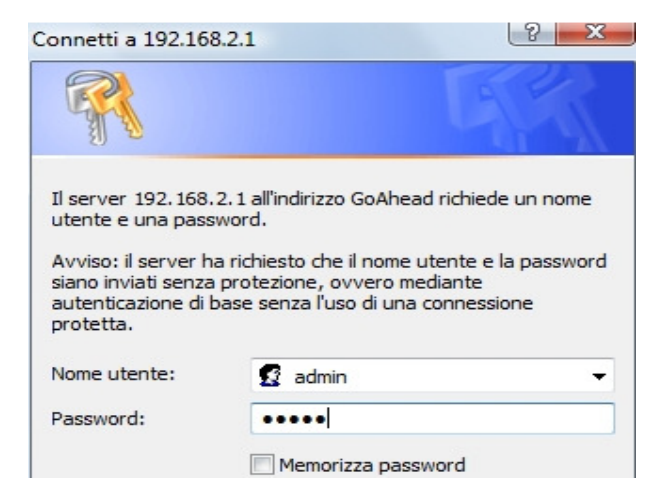

Qui inserire l'account (user e password) di default del router che in genere è: user: admin e password: admin. Se non si conosce l'account, leggerlo sul manuale o andare sul sito: **www.routerpasswords.com** come mostra la figura seguente:

# **RouterPasswords.com**

**Inserita l'account giusto, appare la risposta del mio router Aztech seguente:** 

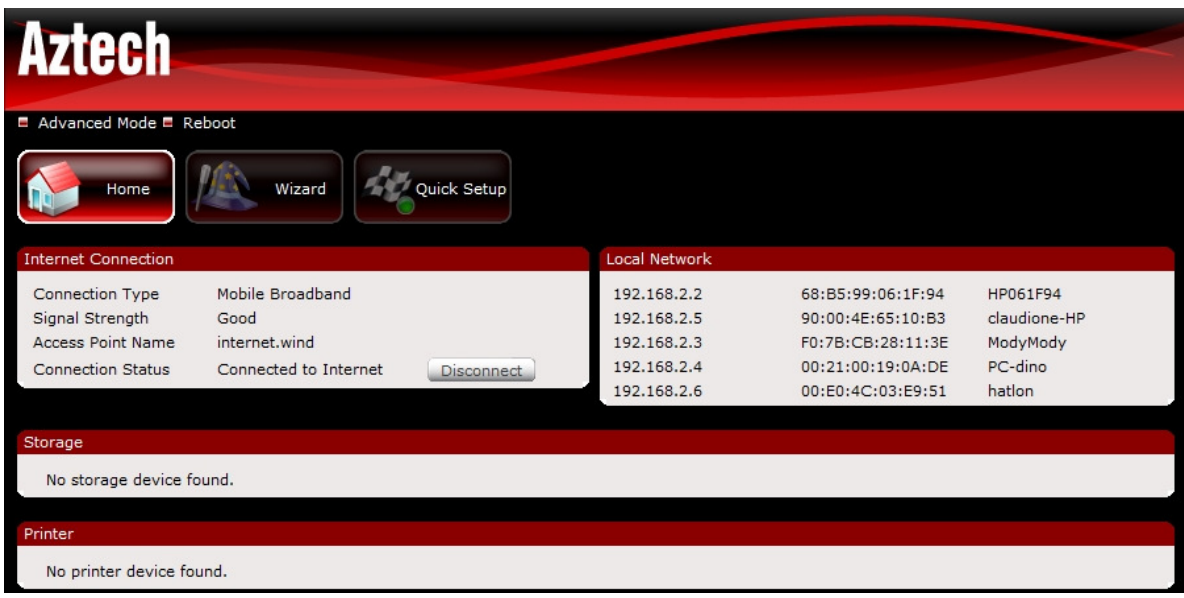

### **Tale finestra mostra:**

l

**a)** sulla sinistra il tipo di connessione ad internet, in tal caso con il 3G di Wind. Il segnale 3G è buono. L'APN (Access Point Name) è internet.wind. Inoltre è indicato che alla porta usb del router non c'è nessun disco (storage) collegato e nessuna stampante di rete (printer)

**b)** sulla destra mostra la tabella degli indirizzi IP e MAC con i relativi nomi di PC collegati al router in questo momento.

c) L'IP del router 192.168.2.1 è di classe C<sup>1</sup>, quindi saranno 254 gli IP disponibili per gli host. Infatti essi sono indicati nella parte destra da 192.168.2.2 a 192.168.2.6 attualmente in uso. Manca all'appello l'IP 192.168.2.1 poiché è quello del router e quindi non si può assegnare agli host.

#### Ex-3 . Dal link "advanced mode → Local" è possibile configurare il mio router nella rete LAN.

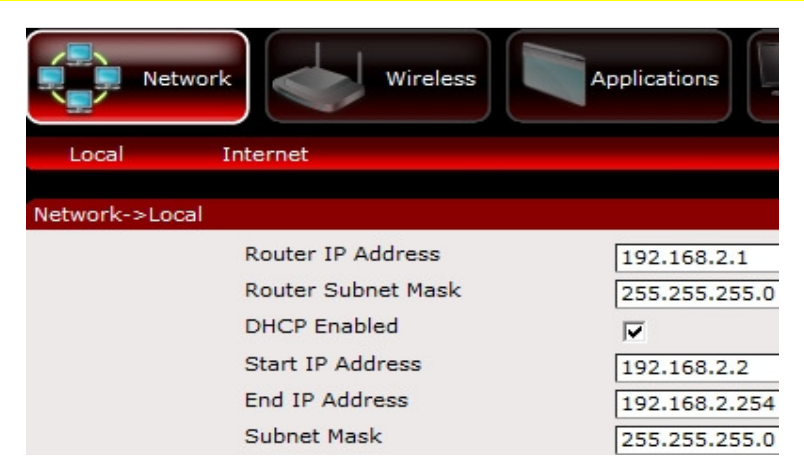

**È possibile stabilire:** l'intervallo di IP che il router dovrà assegnare (Start IP e End IP) e la SubNet Mask del sottorete 192.168.2.0, abilitare o meno il protocollo DHCP.  $^2$ 

<sup>&</sup>lt;sup>1</sup> Poiché la terna 192 va da 191 a 226) e, quindi, la parte dell'IP dedicata agli host è 2<sup>8</sup> = 256. Ma dei 256 IP disponibili, 2 sono riservati (192.168.2.0 di rete e 192.168.2.255 di broacast)

### Ex.4 – "advanced mode → Internet" è possibile configurare il mio router nella rete 3G o WAN

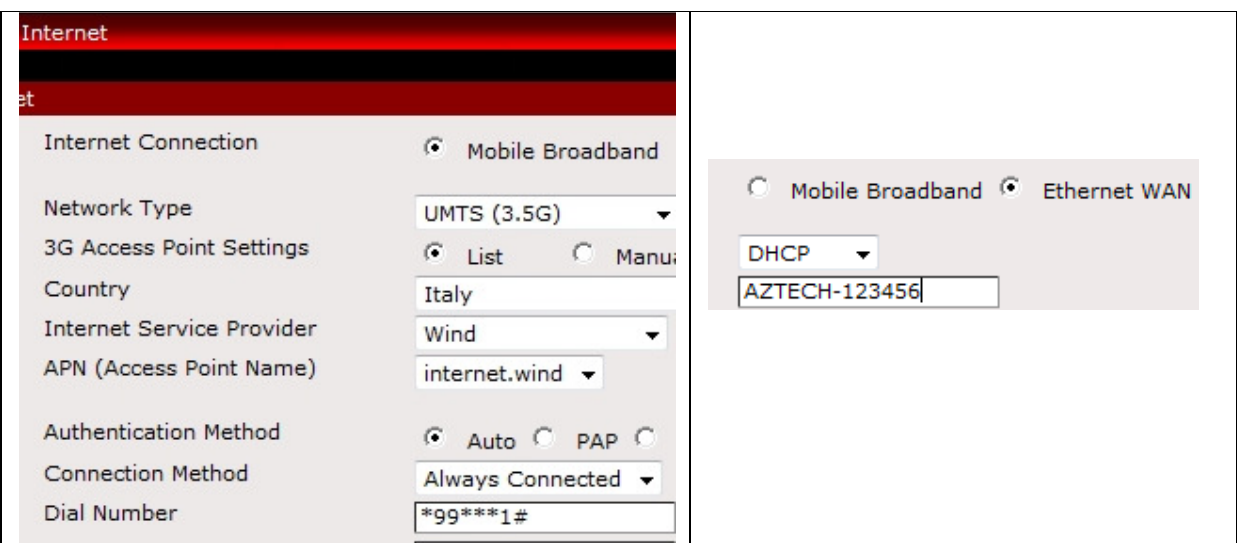

# **Ex - 5 Il router possiede 2 indirizzi MAC<sup>3</sup> che vediamo dalla fig. seguente:**

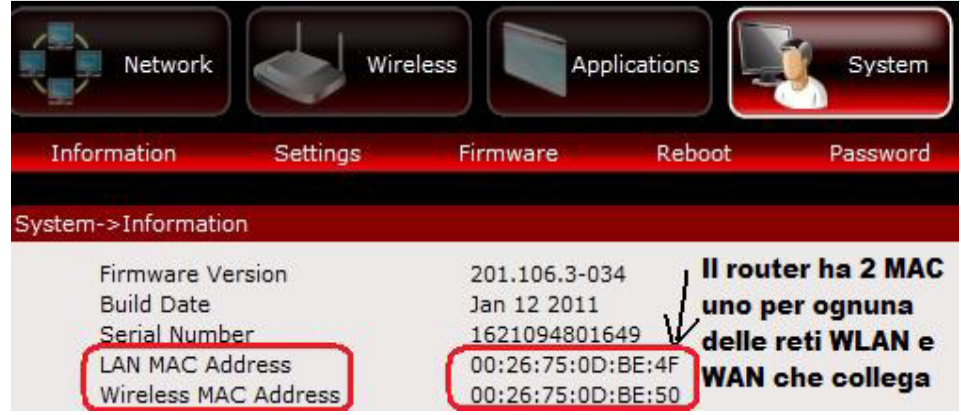

#### **Ex - 6 Cambiare la password della Wifi e il tipo di cifratura della password (WEP, WPA e WPA2)**

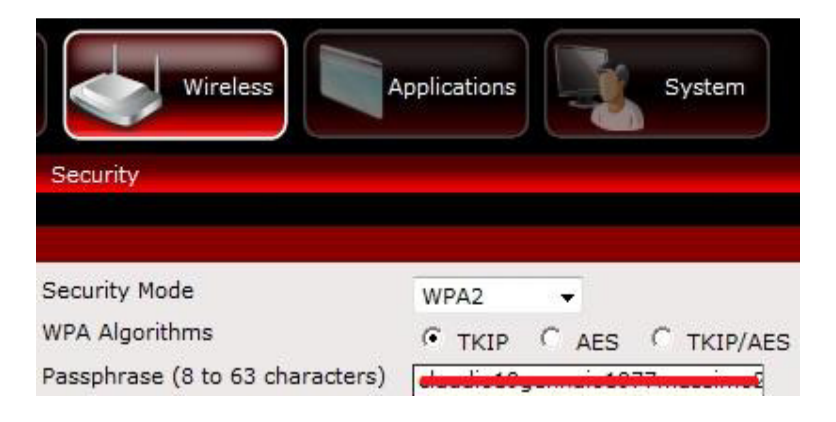

 2 Se il DHCP è abilitato, è il router a stabilire dinamicamente quale IP assegnare all'host (IP dinamico) che si collega ad esso. Se è disabilitato, dovrà essere l'admin di rete ad assegnare ad ogni host l'indirizzo IP fisso, nella finestra proprietà TCP/IP della scheda di rete dell'host.

 $^{\frac{3}{3}}$ Il router essendo un ponte tra due reti LAN e WAN, possiede due indirizzi MAC